# **HP Photosmart 7400 series Reference Guide**

**English**

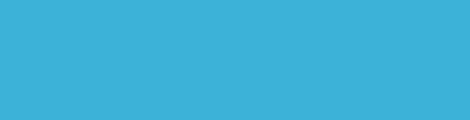

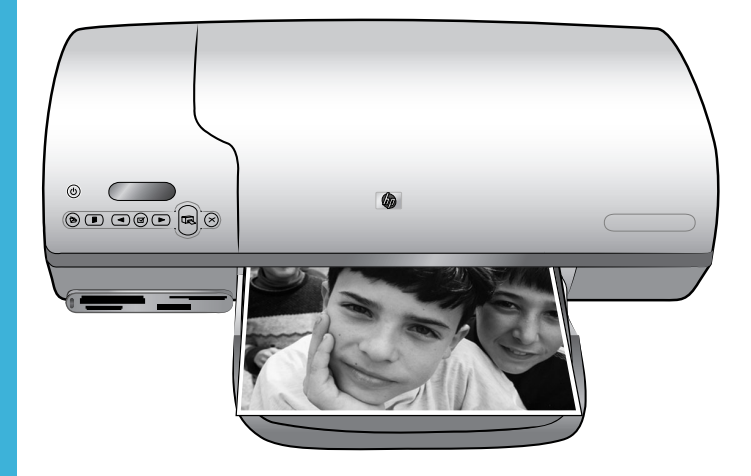

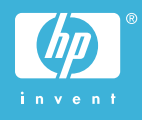

#### **Copyright information**

© Copyright 2004 Hewlett-Packard Development Company, L.P.

The information contained herein is subject to change without notice. Reproduction, adaptation, or translation without prior written permission is prohibited, except as allowed under the copyright laws.

#### **Notice**

The only warranties for HP products and services are set forth in the express warranty statements accompanying such products and services. Nothing herein should be construed as constituting an additional warranty. HP shall not be liable for technical or editorial errors or omissions contained herein.

The Hewlett-Packard Company shall not be liable for incidental or consequential damages in connection with, or arising out of the furnishing, performance, or use of this document and the program material which it describes.

#### **Trademarks**

HP, the HP logo, and Photosmart are property of Hewlett-Packard Development Company, L.P.

The Secure Digital logo is a trademark of the SD Association.

Microsoft and Windows are registered trademarks of Microsoft Corporation. CompactFlash, CF, and the CF logo are trademarks of the CompactFlash Association (CFA).

Memory Stick, Memory Stick Duo, Memory Stick PRO, and Memory Stick PRO Duo are trademarks or registered trademarks of Sony Corporation.

MultiMediaCard is a trademark of Infineon Technologies AG of Germany, and is licensed to the MMCA (MultiMediaCard Association).

Microdrive is a trademark of Hitachi Global Storage Technologies.

SmartMedia is a trademark of Toshiba Corporation.

xD-Picture Card is a trademark of Fuji Photo Film Co., Ltd., Toshiba Corporation, and Olympus Optical Co., Ltd.

Mac, the Mac logo, and Macintosh are registered trademarks of Apple Computer, Inc.

Other brands and their products are trademarks or registered trademarks of their respective holders.

The embedded software in the printer is based in part on the work of the Independent JPEG Group.

The copyrights to certain photos within this document are retained by the original owners.

#### **Regulatory model identification number SDGOA-0401**

For regulatory identification purposes, your product is assigned a Regulatory Model Number. The Regulatory Model Number for your product is SDGOA-0401. This regulatory number should not be confused with the marketing name (HP Photosmart 7400 series printer) or product number (Q3409A).

#### **Safety information**

Always follow basic safety precautions when using this product to reduce risk of injury from fire or electric shock.

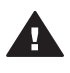

**Warning** To prevent fire or shock hazard, do not expose this product to rain or any type of moisture.

- Read and understand all instructions in the *HP Photosmart 7400 series Setup Guide*.
- Use only a grounded electrical outlet when connecting the unit to a power source. If you do not know whether the outlet is grounded, check with a qualified electrician.
- Observe all warnings and instructions marked on the product.
- Unplug this product from wall outlets before cleaning.
- Do not install or use this product near water or when you are wet.
- Install the product securely on a stable surface.
- Install the product in a protected location where no one can step on or trip over the power cord, and where the power cord will not be damaged.
- If the product does not operate normally, see the

troubleshooting information in the onscreen HP Photosmart Printer Help.

- There are no operator serviceable parts inside. Refer servicing to qualified service personnel.
- Use in a well-ventilated area.

# **Contents**

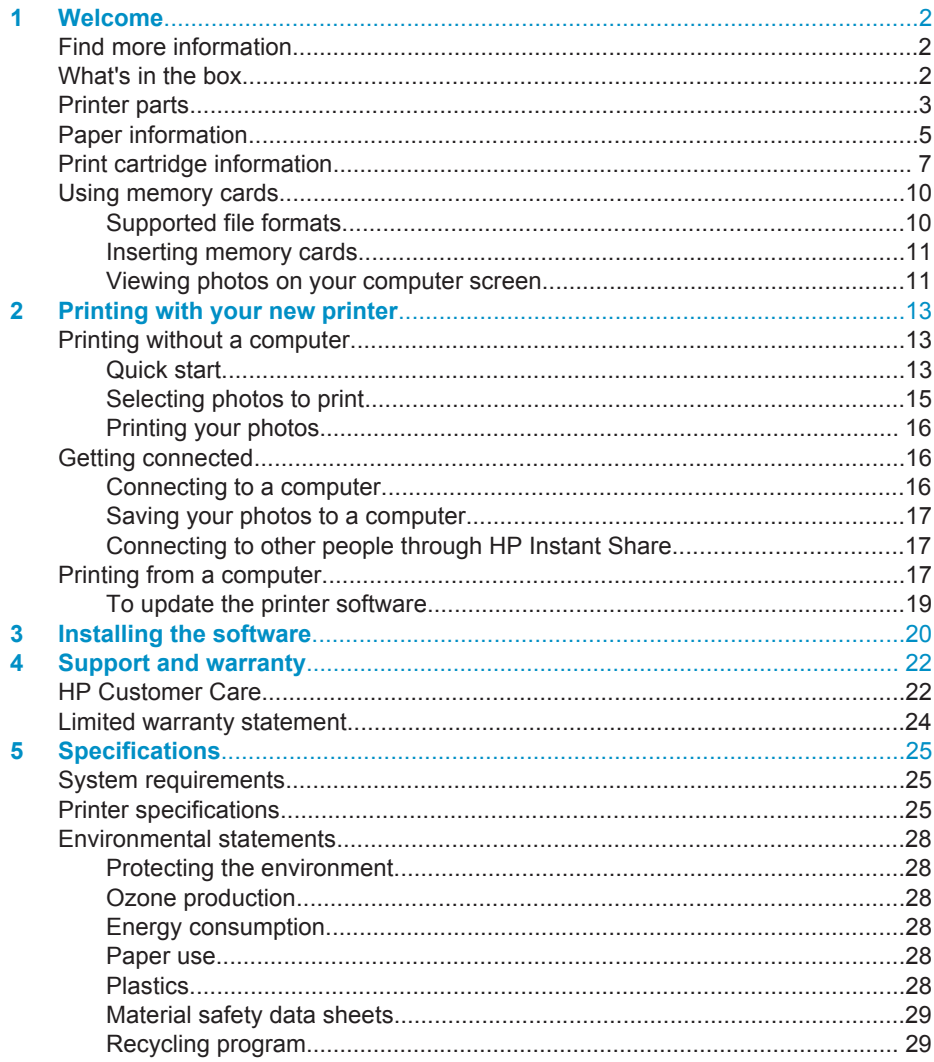

# <span id="page-3-0"></span>**1 Welcome**

Thank you for purchasing an HP Photosmart 7400 series printer! With your new photo printer you can print beautiful photos and save photos to your computer.

This guide primarily explains how to print without connecting a computer. To learn how to print from your computer, install the printer software and view the onscreen Help. For an overview of using a computer and the printer together, see [Printing from](#page-18-0) [a computer](#page-18-0).

# **Find more information**

Your new printer comes with the following documentation:

- **Setup Guide** The *HP Photosmart 7400 series Setup Guide* contains quick and easy instructions to help you set up the printer.
- **User's Guide**  The *HP Photosmart 7400 series User's Guide* describes the basic features of the printer, explains how to use the printer without connecting a computer, and contains hardware troubleshooting information. This guide is available in online format on the *User's Guide* CD.
- **Reference Guide** The *HP Photosmart 7400 series Reference Guide* is the book you are reading. It provides basic information about the printer, including setup and operation, technical support and warranty. For detailed instructions, see the *User's Guide*.
- **HP Photosmart Printer Help** The onscreen HP Photosmart Printer Help describes how to use the printer with a computer and contains software troubleshooting information.

After you have installed the printer software on your computer, you can view the onscreen Help:

- **Windows PC**: From the **Start** menu, select **Programs** (in Windows XP, select **All Programs**)> **HP** > **Photosmart 320, 370, 7400, 7800, 8100, 8400, 8700 Series** > **Photosmart Help**.
- **Macintosh**: Select **Help** > **Mac Help** in the Finder, then select **Library** > **HP Photosmart Printer Help for Macintosh**.

# **What's in the box**

- The HP Photosmart 7400 series printer
- The *HP Photosmart 7400 series Setup Guide*
- The *HP Photosmart 7400 series Reference Guide*
- The HP Photosmart 7400 series printer software CD (some countries/regions may have more than one CD)
- The *User's Guide* CD
- Photo cassette
- Print cartridge protector
- Photo paper storage bag
- Paper sampler
- <span id="page-4-0"></span>Tri-color and Photo print cartridges
- Power supply

**Note** Contents may vary by country/region.

# **Printer parts**

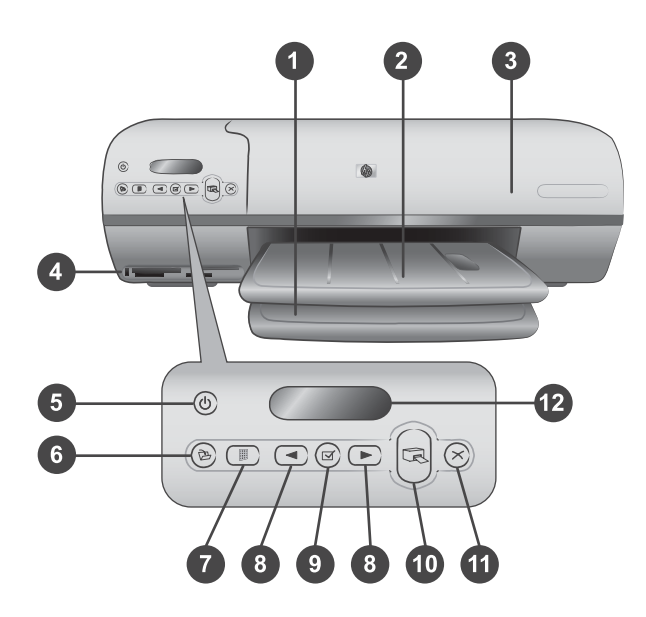

1. **In tray** Load paper here.

2. **Out tray** After printing, remove your photos and documents from this tray. Pull out the extender to hold larger-size paper.

3. **Top cover** Raise the top cover to access the Photo cassette, the print cartridges, and the paper-width guide.

4. **Memory card slots** Insert memory cards here. See [Using memory cards](#page-11-0) for more information about the memory card slots.

5. **On light** Press to turn the printer on or off. The On light keeps you informed: Green (printer is on), green/flashing (printer is busy), red/flashing (printer requires attention).

6. **Save** Press to save your photos to a connected computer.

7. **Print index** Press to print a photo index of all photos on a memory card. See [Quick](#page-14-0) [start](#page-14-0)

8. **Select Photos**  $\triangleleft$  **and**  $\triangleright$  Use to scroll through photos on a memory card.

9. **Select Photos**  $\sqrt{ }$  Press this button to select or deselect the displayed photo index number for printing.

- 10. **Print** Print the selected photos.
- 11. **Cancel** Cancel the current print job.

12. **Printer screen** View the photo index numbers, photo selection status, paper status, and print cartridge status.

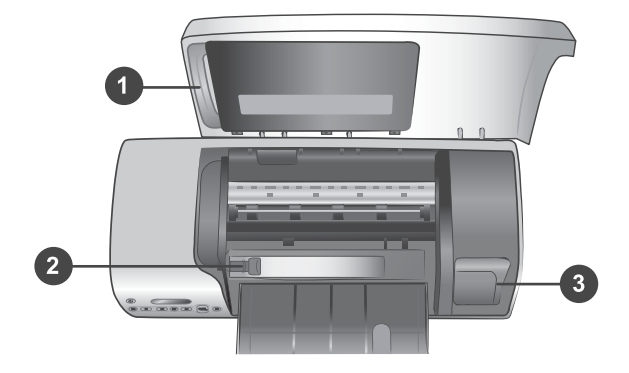

1. **Photo cassette** Load tabbed 10 x 15 cm (4 x 6.5 inch with .5 inch tab) photo paper, untabbed 10 x 15 cm (4 x 6 inch) photo paper, or other supported small media into this cassette, and insert the cassette into the In tray for printing.

2. **Paper-width guide** Adjust this guide for different paper widths.

3. **Print cartridge storage area** Insert any unused print cartridge in the print cartridge protector that came with the printer, then store it here to keep it from drying out.

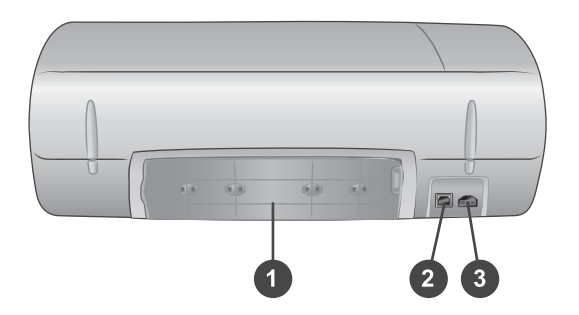

- 1. **Rear access door** Open this door to clear a paper jam.
- 2. **USB port** Connect a computer to the printer.
- 3. **Power port** Plug the power cord into the printer.

# <span id="page-6-0"></span>**Paper information**

To get the best results from the printer, choose from these high-quality HP photo papers:

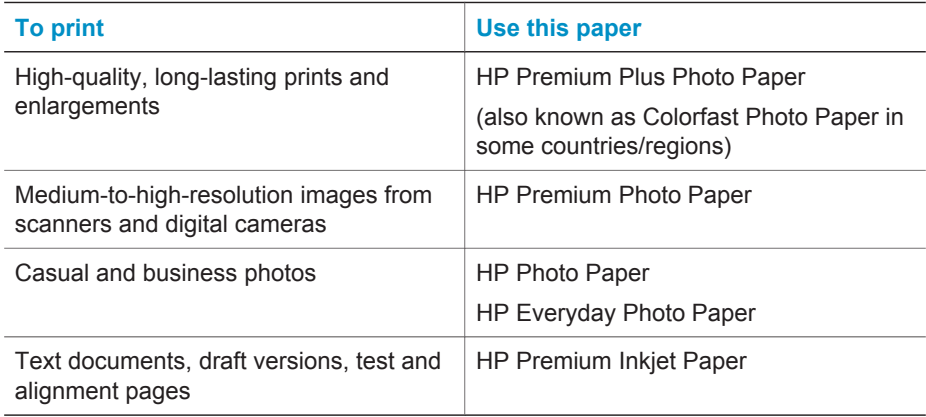

Paper loading tips:

- You can print photos and documents on a wide variety of paper sizes, from 76 x 127 mm (3 x 5 inches) up to 216 x 356 mm (8.5 x 14 inches), as well as on 216 mm wide (8.5 inch) banner paper. To learn about specific paper sizes and types you can use, see [Specifications](#page-26-0).
- Before loading paper, slide out the paper-width guide to make room for the paper.
- Load only one type and size of paper at a time. Do not mix paper types or sizes in the In tray or the Photo cassette.
- Be careful not to load too much or too little paper, or it may be difficult for the printer to pick up a sheet of paper. For more information about the amount of paper to load in the In tray, see [Specifications](#page-26-0).
- After loading paper, pull out the Out tray extender to hold larger-size printed pages.

Use the directions in the following table to load the most commonly used paper sizes into the printer.

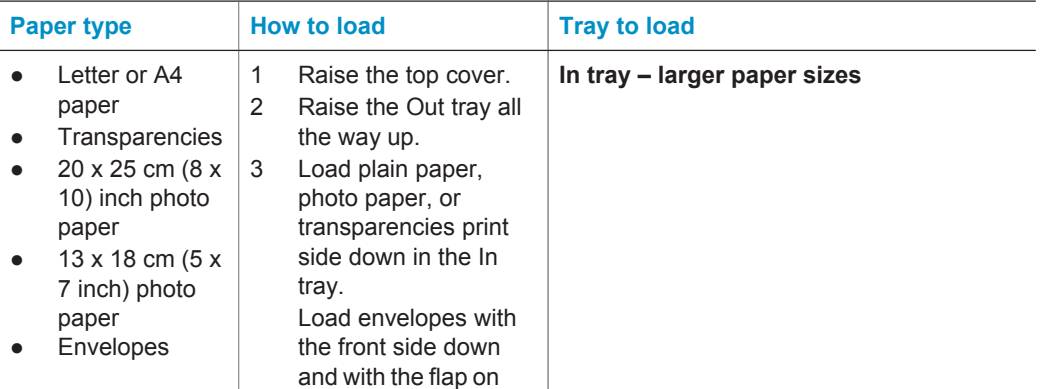

#### Chapter 1 (continued)

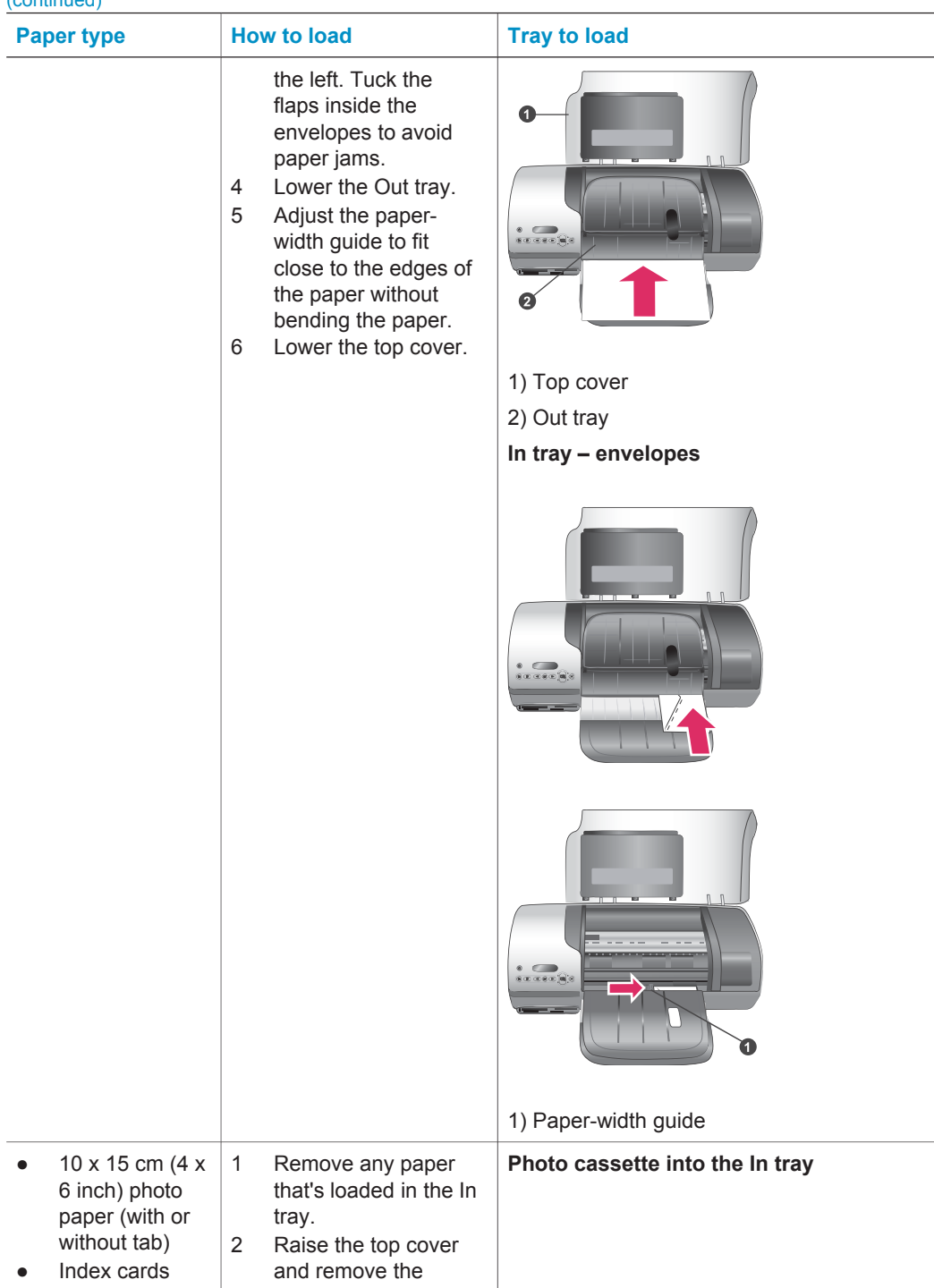

#### <span id="page-8-0"></span>(continued)

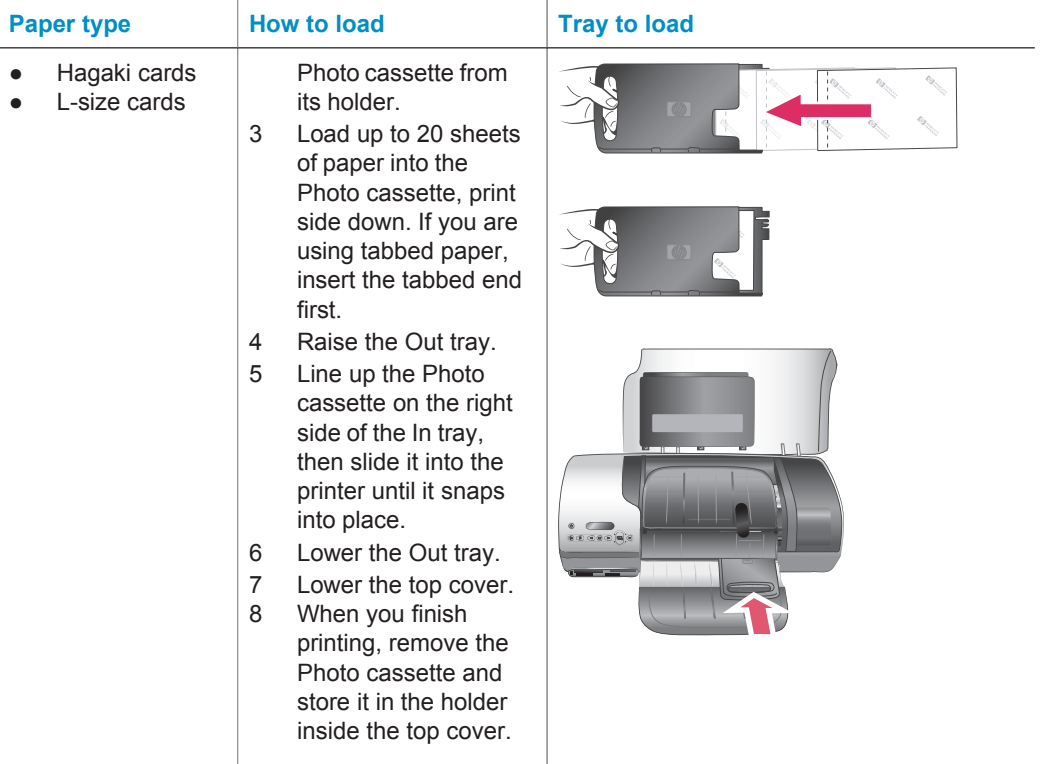

# **Print cartridge information**

Your HP Photosmart 7400 series printer can print color and black-and-white photos. HP provides different types of print cartridges so you can choose the best cartridges for your project.

**Tip** See the back cover of this guide for the cartridge selection numbers you can use with this printer.

For optimum printing results, HP recommends using only HP print cartridges. Inserting a cartridge that is not in this table may invalidate your printer warranty.

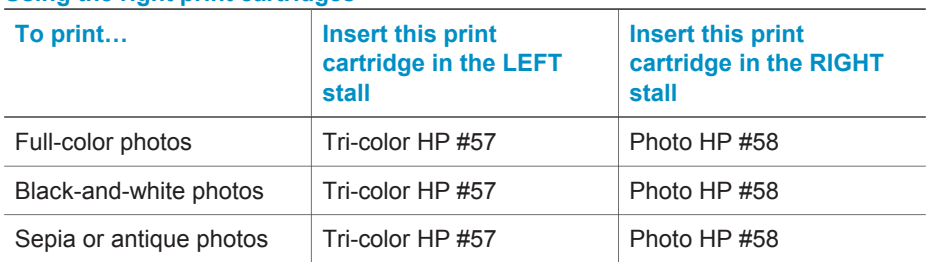

#### **Using the right print cartridges**

Using the right print cartridges (continued)

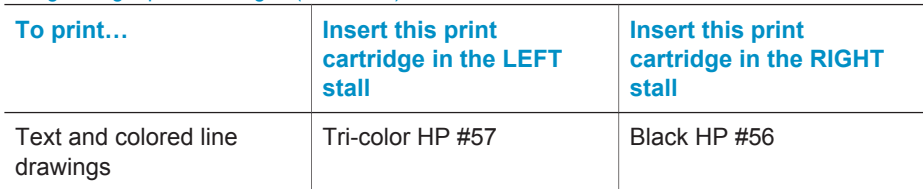

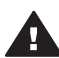

**Caution** Check that you are using the correct print cartridges; see the back cover for the cartridge numbers you can use with this printer. Also note that HP does not recommend modifying or refilling HP cartridges. Damage that results from modifying or refilling HP cartridges is not covered by the HP warranty.

For the best print quality, HP recommends that you install retail print cartridges before the date stamped on the box.

#### **Inserting and replacing the print cartridges**

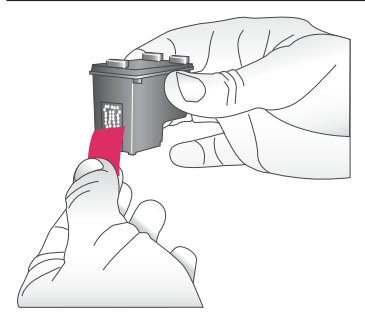

#### **Preparing the printer and cartridges**

- 1 Make sure the power is on and you have removed the cardboard from inside the device.
- 2 Raise the top cover of the printer.
- 3 Remove the bright pink tape from the cartridges.

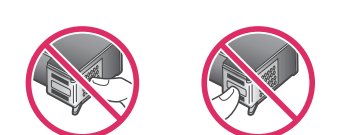

Do not touch the ink nozzles or the copper-colored contacts, and do not retape the cartridges.

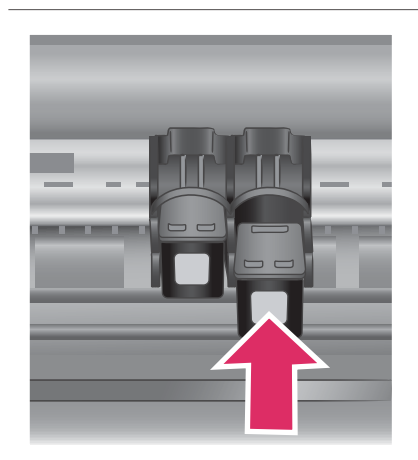

#### **Inserting the cartridges**

- 1 If you are replacing a Black or Photo cartridge, push down and pull outward on the cartridge in the **right** stall to remove it.
- 2 Hold the new Black or Photo cartridge with the label on top. Slide the cartridge at a slight upward angle into the **right** stall so the copper-colored contacts go in first. Push the cartridge until it snaps into place.

**Caution** To avoid print carriage jams, make sure the print cartridge snaps securely into place as you insert it.

- 3 Repeat the previous step to install the Tri-color cartridge in the **left** stall.
- 4 Lower the top cover.

You must install both cartridges in order for the printer to work normally.

**Tip** Ink-backup Printing Mode lets you keep printing even if one of the cartridges fails or runs out of ink. Remove the cartridge and close the top cover to enter Ink-backup Printing Mode. The printer continues to print, but at a slower speed and with inferior print quality. Replace the empty cartridge as soon as possible.

A1<br>- A3<br>- A3<br>- A4 A3 A6 A7 A4 A1에 A11<br>- A4 A4 A4 A11 A11<br>- A4 A4 A4 A11 A11 1111111111 *BREEZER* 

For optimal print quality and speed, align new print cartridges immediately after installing them. Make sure the printer is on and connected to a computer.

#### **Aligning the cartridges**

1 Load plain paper in the In tray.

**If you are using a Windows computer:**

- a Right-click on the HP Photosmart printer icon in your Windows taskbar.
- b Select **Open HP Photosmart 7400 Series Toolbox**.
- c From the **Device Services** tab, click **Align the Printer**.

**If you are using a Macintosh computer:**

- a Select **Calibrate** from the **HP Inkjet Utility** drop-down menu. For instructions on viewing the HP Photosmart Printer Help, see [Find more information.](#page-3-0)
- b Click **Align**.

 $\overline{\phantom{a}}$ 

2 Follow the onscreen instructions to complete the cartridge alignment.

#### <span id="page-11-0"></span>**When you are not using a print cartridge**

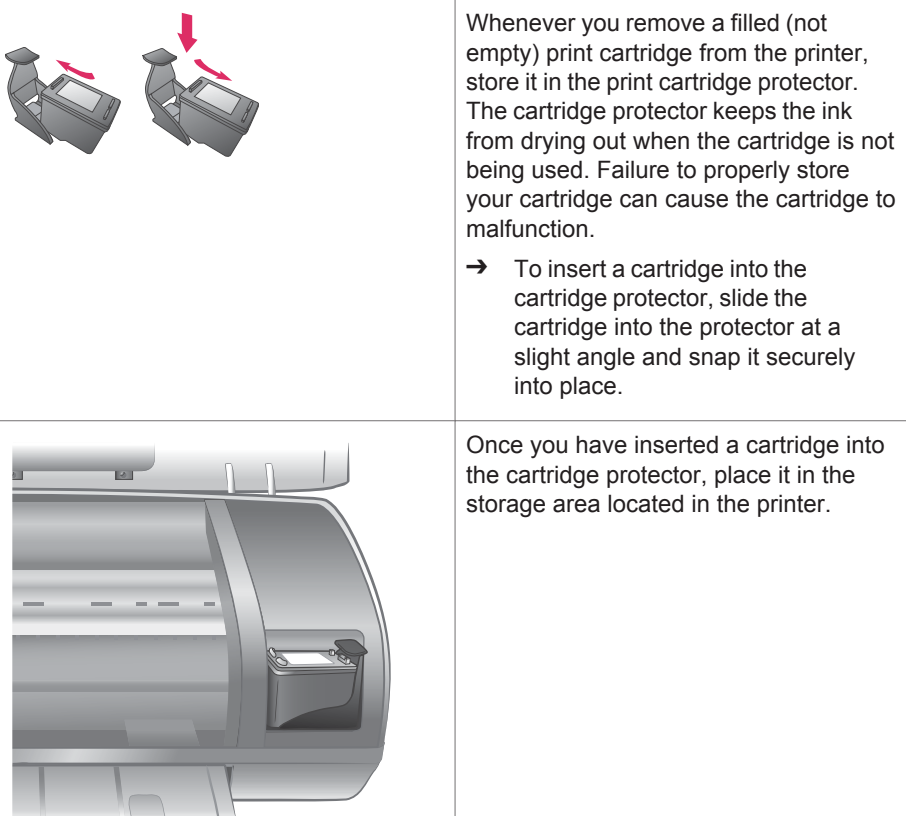

### **Using memory cards**

After you have taken pictures with a digital camera, you can remove the memory card from the camera and insert it into the printer to view and print your photos. The printer can read the following types of memory cards: CompactFlash™, Memory Sticks, Microdrive™, MultiMediaCard™, Secure Digital™, SmartMedia™, and xD-Picture Card™.

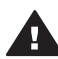

**Caution** Using any other type of memory card may damage the memory card and the printer.

#### **Supported file formats**

The printer can recognize and print JPEG and uncompressed TIFF files directly from the memory card. If your digital camera saves photos in other file formats, save the

<span id="page-12-0"></span>files to your computer and print them using a software application. For more information, see the onscreen HP Photosmart Printer Help.

#### **Inserting memory cards**

After you take pictures with a digital camera, remove the memory card from the camera and insert it into the printer.

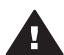

**Caution** Do not pull out a memory card while the Memory Card light is flashing green.

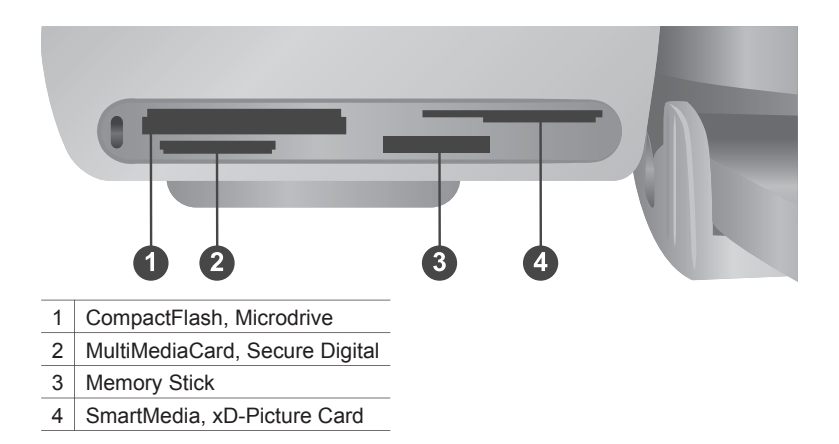

- 1 Remove any memory cards that are already inserted into any of the memory card slots. You can have only one card inserted at a time.
- 2 Find the correct slot for your memory card.
- 3 Insert the memory card into the slot with the copper-colored contacts down or the metal pinholes facing toward the printer.
- 4 Gently push the memory card into the printer until it stops.

The printer reads the memory card, and then displays the index number of the first photo on the printer screen. If you used your digital camera to select photos on the card, **dPF** appears on the printer screen. For more information about how to select and print photos, see [Selecting photos to print](#page-16-0) and [Printing your photos](#page-17-0).

#### **Viewing photos on your computer screen**

When the printer is connected to a computer, you can insert a memory card in the printer and view the photos on your computer screen. This Photo Viewer feature is automatic, so you don't need to do anything except insert your memory card into the printer. For information about how to connect the printer to your computer, see [Installing the software](#page-21-0). For information about selecting photos to print, see [Selecting](#page-16-0) [photos to print](#page-16-0).

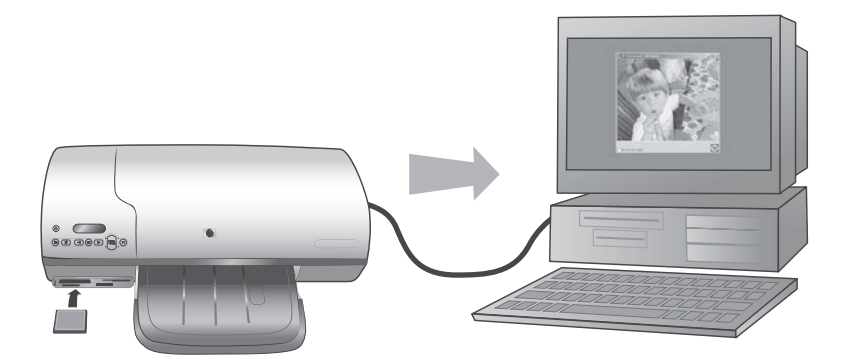

# <span id="page-14-0"></span>**2 Printing with your new printer**

The HP Photosmart 7400 series lets you print high-quality photos either with or without using your computer. This section provides you with instructions for quickly getting started without a computer, for printing with a computer, and for connecting to other people through HP Instant Share.

# **Printing without a computer**

Get started quickly using these easy instructions.

#### **Quick start**

After setting up the printer using the instructions in the *HP Photosmart 7400 series Setup Guide*, refer to these steps for start-to-finish printing.

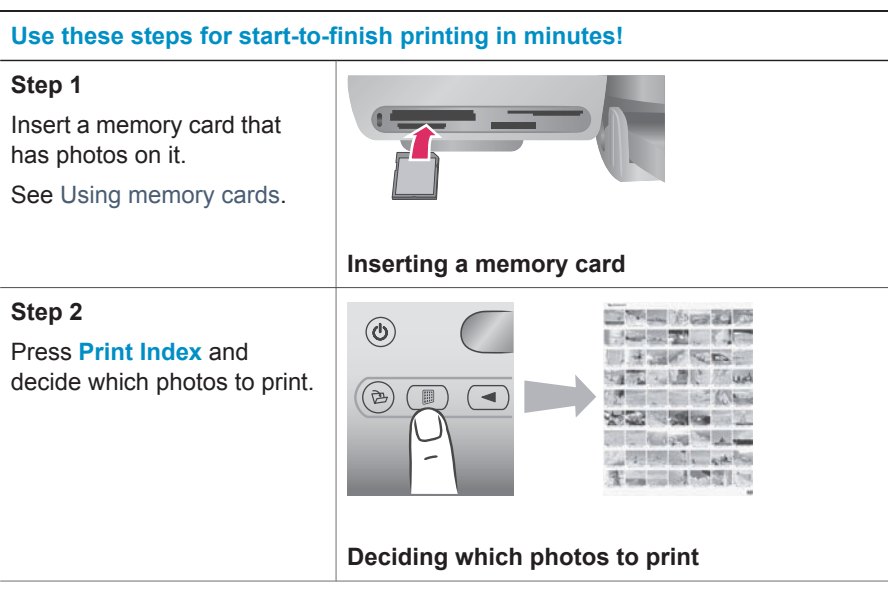

#### Chapter 2

#### (continued)

#### **Use these steps for start-to-finish printing in minutes!**

#### **Step 3**

Choose a layout and load the right paper for the job:

- To print three 10 x 15 cm (4 x 6 inch) photos per sheet, load letter or A4 paper into the In tray, **OR**
- To print one 10 x 15 cm (4 x 6 inch) photo per sheet, load tabbed 10 x 15 cm (4 x 6.5 inch photo paper with .5 inch tab) or untabbed 10 x 15 cm  $(4 \times 6$  inch) photo paper into the Photo cassette. Tabbed paper will result in a borderless photo, untabbed paper will have a border on one edge.

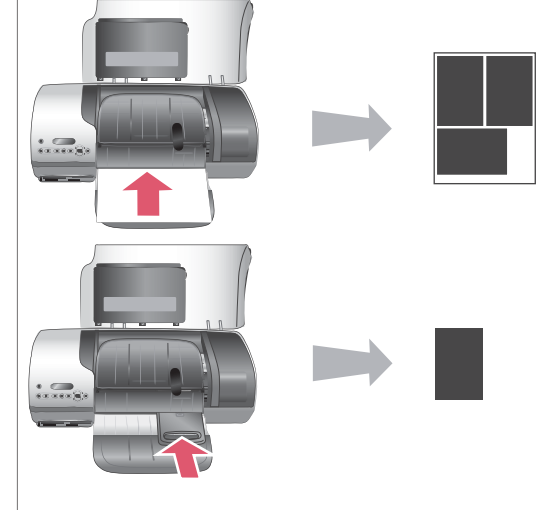

#### **Choosing a layout and loading paper**

See [Paper information.](#page-6-0)

#### **Step 4**

Insert the best print cartridges for the job.

See [Print cartridge](#page-8-0) [information.](#page-8-0)

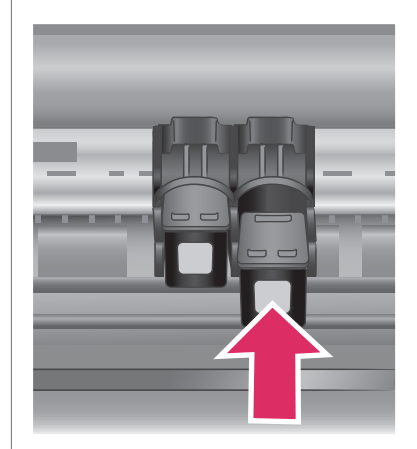

#### **Inserting print cartridges**

#### <span id="page-16-0"></span>(continued)

#### **Use these steps for start-to-finish printing in minutes!**

#### **Step 5**

- 1 Press **Select Photos**   $or$   $\blacktriangleright$  until the index number of the photo you want to print appears on the printer screen.
- 2 Press **Select Photos**  $\sqrt{t}$  to select the photo for printing. A check mark appears next to the number on the printer screen.

For more information on selecting photos to print, see Selecting photos to print. **Selecting photos to print**

#### **Step 6**

Press **Print** to print your selected photos.

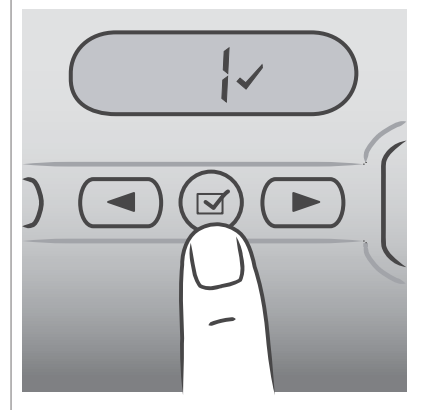

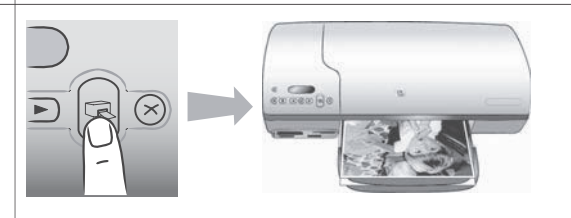

#### **Printing your photos**

#### **Selecting photos to print**

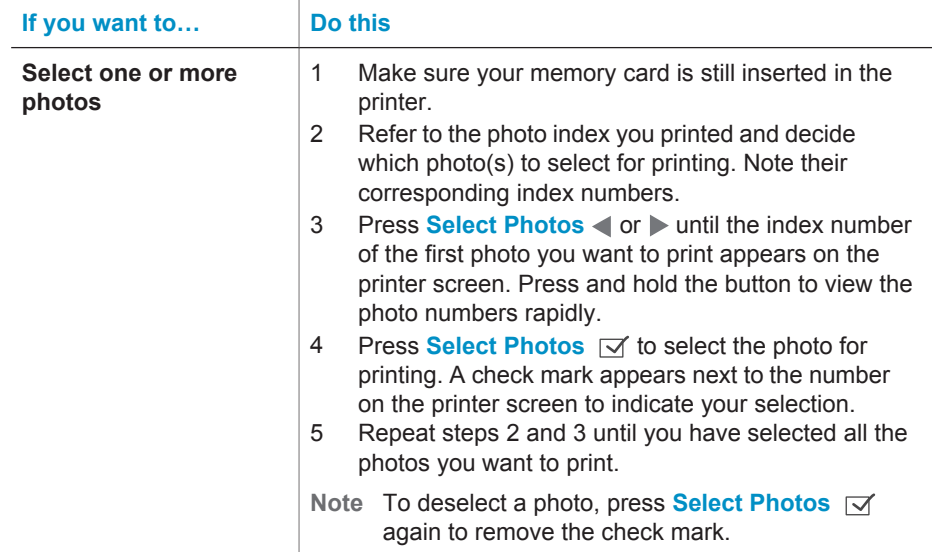

#### <span id="page-17-0"></span>Chapter 2

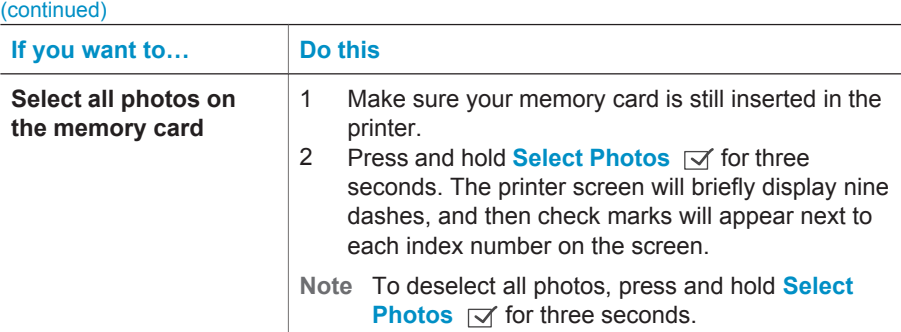

#### **Printing your photos**

#### **To print photos from a memory card:**

- 1 Insert a memory card.
- 2 Select one or more photos as described earlier in this section.
- 3 Press **Print**.
- **Note** Some digital cameras have a menu feature that allows you to select photos on a memory card to be printed. These camera-selected photos are also called Digital Print Order Format (DPOF). If you have selected photos using the DPOF feature, **dPF** appears on the printer screen when you insert the memory card. Press **Print** to print these camera-selected photos, or press **Cancel** to deselect them.

### **Getting connected**

Use your printer to stay connected to other devices and people.

#### **Connecting to a computer**

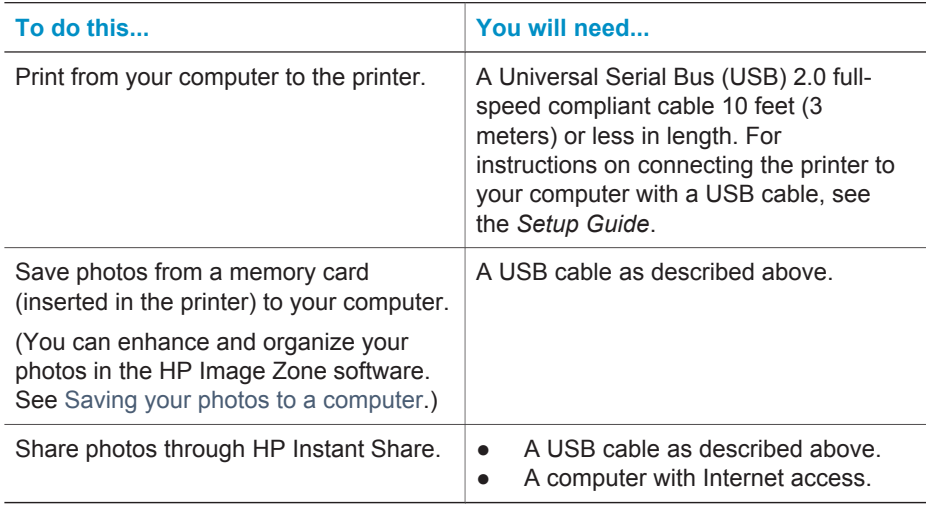

#### <span id="page-18-0"></span>**Saving your photos to a computer**

When the printer is connected to a computer, you can save your photos to your Windows PC or Macintosh computer using the Save button on the printer's control panel.

- 1 Make sure the printer is connected to a computer at the USB port on the back of the printer, and that you have installed the software from the HP Photosmart 7400 series CD.
- 2 Insert a memory card into the printer.
- 3 Press **Save**.
- 4 Follow the onscreen instructions to save photos to the appropriate folder on your computer.

**Note** To stop saving photos to your computer, press **Cancel**.

#### **Connecting to other people through HP Instant Share**

Use HP Instant Share to share photos with friends and relatives using e-mail, online albums, or an online photo finishing service. the printer must be connected through a USB cable to a computer with Internet access and have all the HP software installed. If you try to use HP Instant Share and do not have all the required software installed or configured, a message prompts you through the required steps.

#### **To use HP Instant Share to send photos:**

- 1 Insert a memory card and select some photos.
- 2 Press **Save** to save the photos to your computer.
- 3 Use the HP Instant Share features of the HP Image Zone software to share your photos with others.

See the HP Image Zone onscreen Help for information about using HP Instant Share.

### **Printing from a computer**

All HP photo printers come with the HP Image Zone software, which helps you do more with your photos than ever before. Use it to get creative with your pictures: edit them, share them, and create fun projects such as album pages.

You should also get to know the printer driver software. That's the interface that pops up whenever you print. It controls the resolution and color, and it usually chooses those settings automatically (which is fine when you're printing on plain paper). But if you're printing a digital photo, you'll want to get in there and fiddle around to produce the best-quality print.

For information on installing the HP Image Zone and printer driver software, see [Installing the software](#page-21-0).

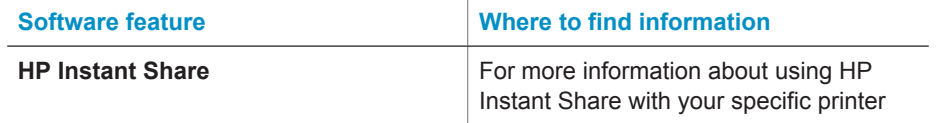

#### Chapter 2

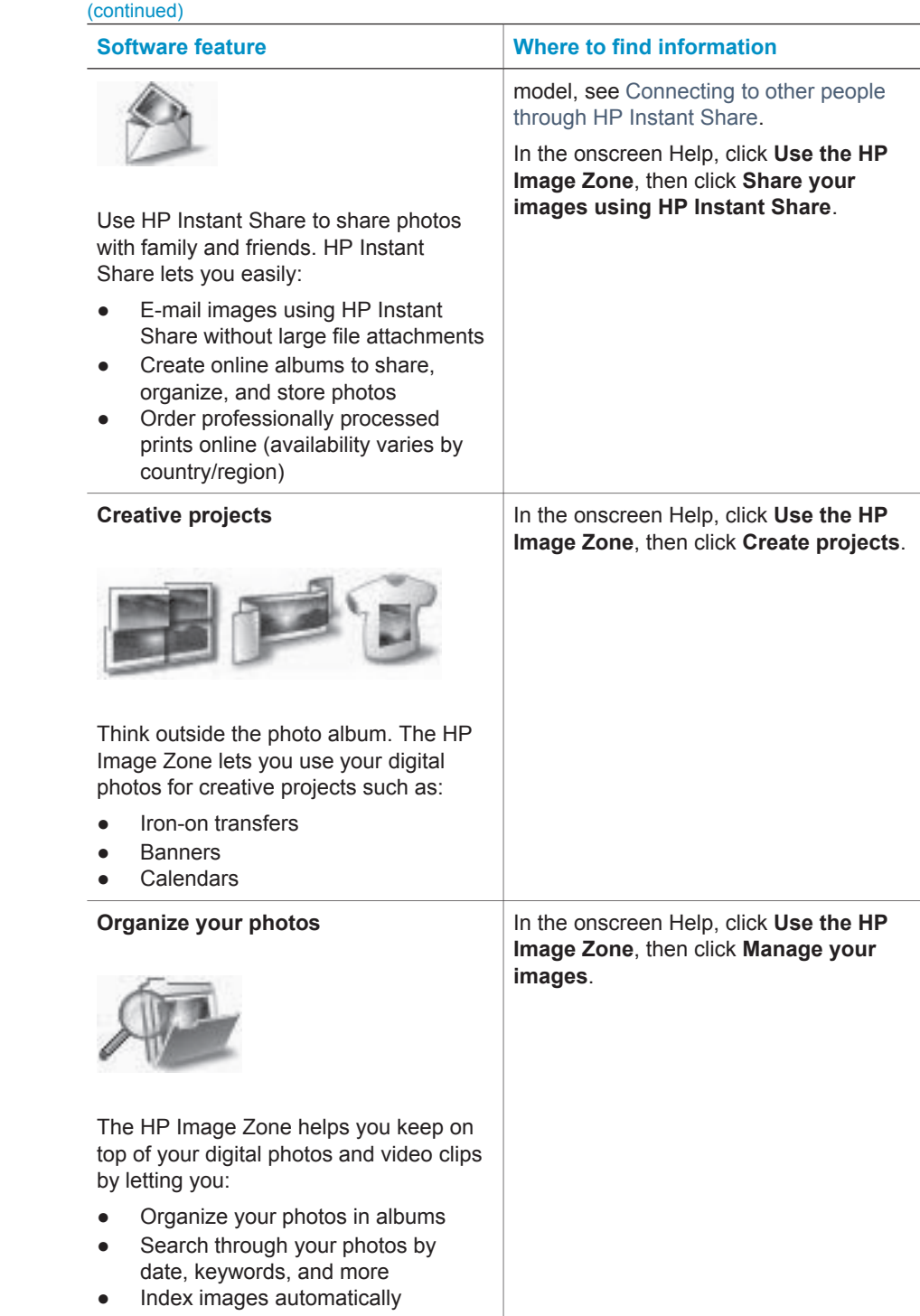

<span id="page-20-0"></span>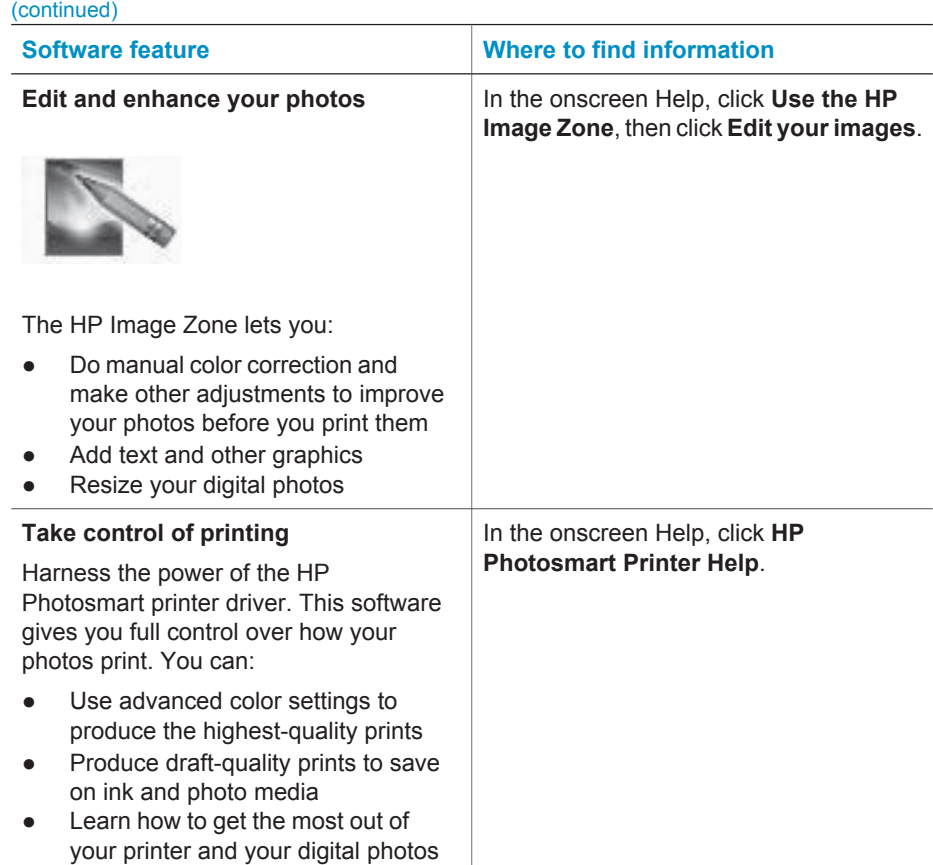

Be sure to download the latest printer software update every couple of months to ensure you have the latest features and improvements.

#### **To update the printer software**

For instructions on updating the printer software, see the **Printing from a computer** section on the *User's Guide* CD.

# <span id="page-21-0"></span>**3 Installing the software**

The printer comes with optional software you can install on a computer. After using the *Setup Guide* instructions to setup the printer hardware, use the instructions in this section to install the software. This software includes:

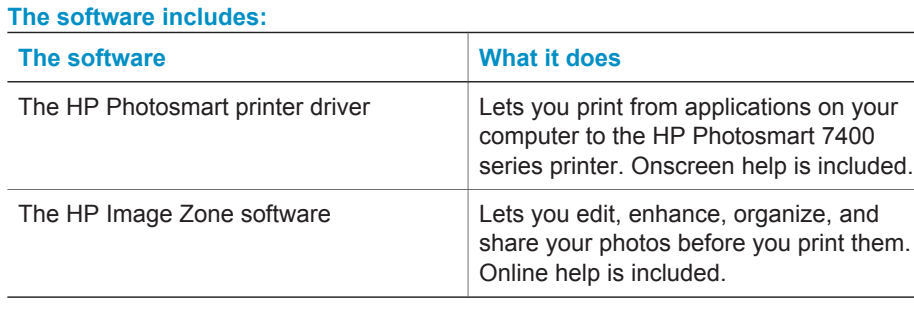

#### **To install the software:**

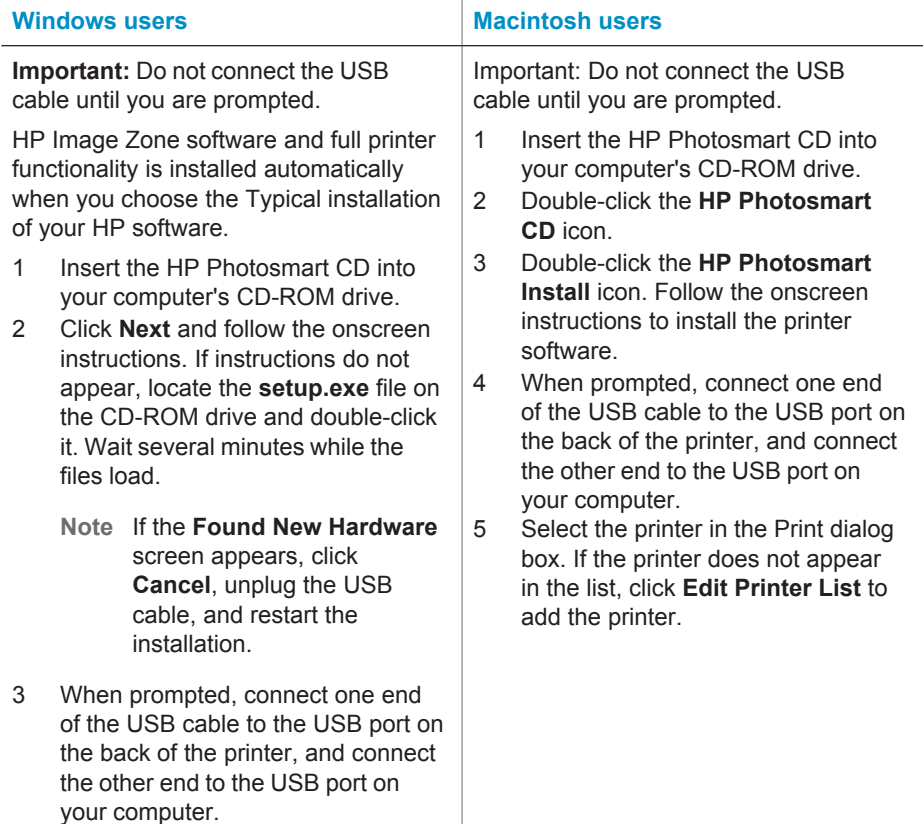

To install the software: (continued)

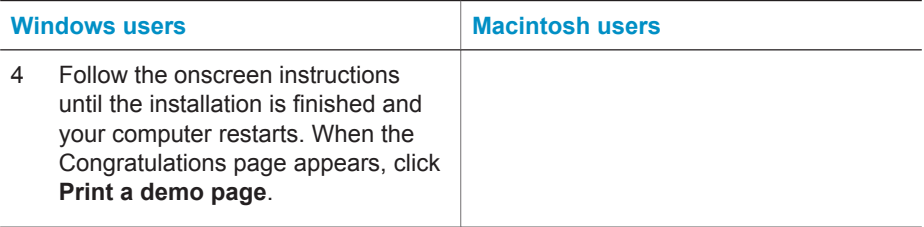

# <span id="page-23-0"></span>**4 Support and warranty**

This section contains information about technical support and the printer warranty.

### **HP Customer Care**

If you have a problem, follow these steps:

- 1 Check the documentation that came with the printer.
	- **Setup Guide**: The *HP Photosmart 7400 series Setup Guide* explains how to set up your printer.
	- **User's Guide**: The *HP Photosmart 7400 series User's Guide* describes the basic features of your printer, explains how to use the printer without connecting a computer, and contains hardware troubleshooting information. This guide is available in online format on the *User's Guide* CD.
	- **HP Photosmart Printer Help**: The onscreen Help contains detailed information about how to use the software that came with the printer. For information about viewing the onscreen Help, [Find more information](#page-3-0).
- 2 If you are unable to solve the problem using the information in the onscreen Help or the *User's Guide*, visit [www.hp.com/support](http://www.hp.com/support) to do the following:
	- Access online support pages
	- Send HP an e-mail message for answers to your questions
	- Connect with an HP technician by using online chat
	- Check for software updates
	- Support options and availability vary by product, country/region, and language.
- 3 In Europe only, contact your local point of purchase. If the printer has a hardware failure, you will be asked to bring the printer to where you purchased it. Service is free during the printer limited warranty period. After the warranty period, you will be quoted a service charge.
- 4 If you are unable to solve the problem using the onscreen Help or HP web sites, call HP Customer Care using the number for your country/region. For a list of country/region phone numbers, see the following section.

#### **HP Customer Care by phone**

While the printer is under warranty, you can obtain free phone support. For more information, see [Limited warranty statement,](#page-25-0) or go to [www.hp.com/support](http://www.hp.com/support) to check the duration of your free support.

After the free phone support period, you can obtain help from HP at an additional cost. Contact your HP dealer or call the support phone number for your country/region for support options.

To receive HP support by phone, call the appropriate support phone number for your location. Standard phone company charges apply.

**North America:** Call 1-800-HP-INVENT (1-800-474-6836). U.S. phone support is available in both English and Spanish languages 24 hours a day, 7 days a week (days and hours of support may change without notice). This service is free during the warranty period. A fee may apply outside the warranty period.

**Western Europe:** Customers in Austria, Belgium, Denmark, Spain, France, Germany, Ireland, Italy, Netherlands, Norway, Portugal, Finland, Sweden, Switzerland, and the United Kingdom should go to [www.hp.com/support](http://www.hp.com/support) to access phone support numbers in their country/region.

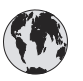

# **www.hp.com/support**

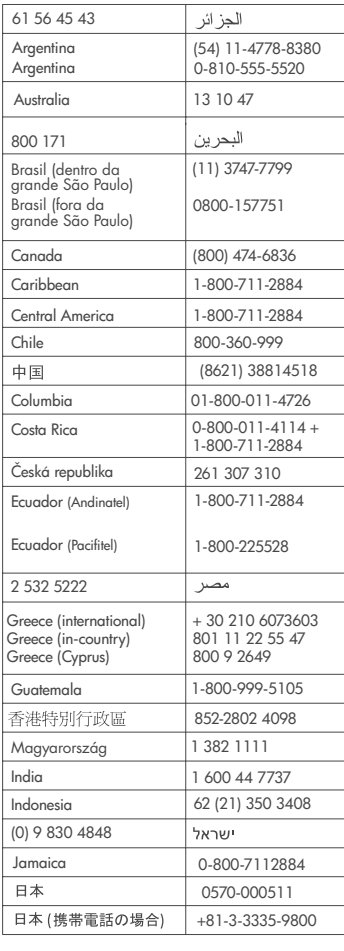

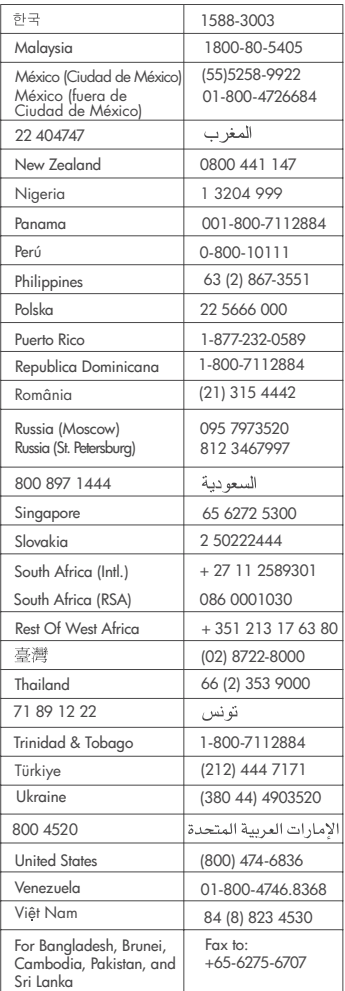

#### <span id="page-25-0"></span>**Placing a call**

Call HP Customer Care while you are near the computer and printer. Be prepared to provide the following information:

- Printer model number (located on the front of the printer).
- Printer serial number (located on the bottom of the printer).
- Computer operating system.
- Version of printer driver:
	- **Windows PC:** To see the printer driver version, right-click the memory card icon in the Windows taskbar and select **About**.
	- **Macintosh:** To see the printer driver version, use the Print dialog box.
- Messages displayed on the printer screen or on the computer monitor.
- Answers to the following questions:
	- Has the situation you are calling about happened before? Can you recreate the situation?
	- Did you install any new hardware or software on your computer around the time that the situation occurred?

### **Limited warranty statement**

The limited warranty statement is included separately in the box.

# <span id="page-26-0"></span>**5 Specifications**

This section lists the minimum system requirements for installing the printer software, and provides selected printer specifications. Some environmental information is also included at the end of this section.

For a complete list of printer specifications and system requirements, see the onscreen HP Photosmart Printer Help. For information about viewing the onscreen Help, see [Welcome.](#page-3-0)

### **System requirements**

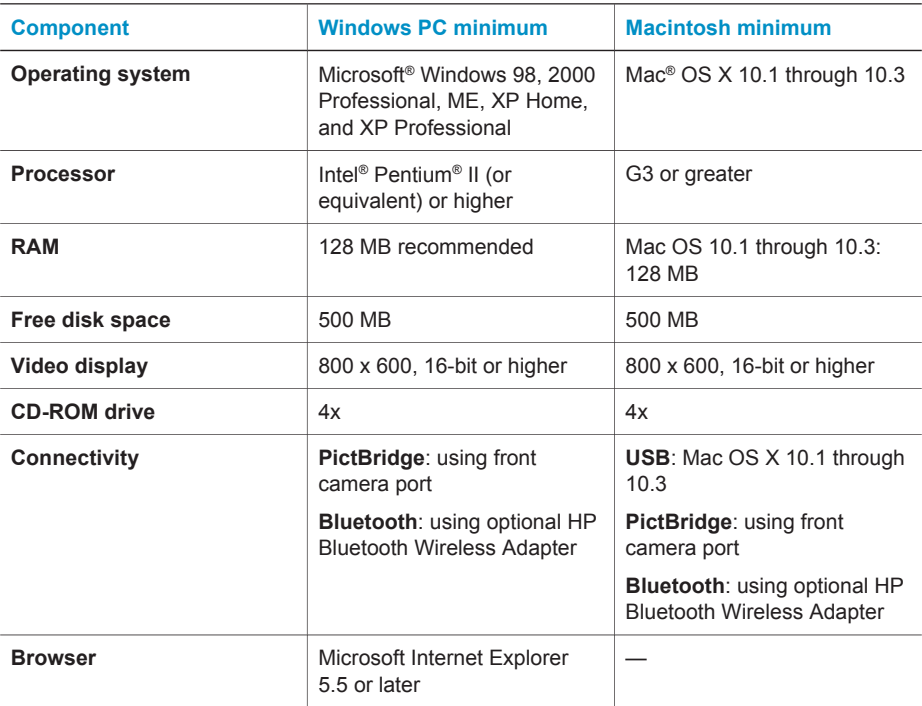

### **Printer specifications**

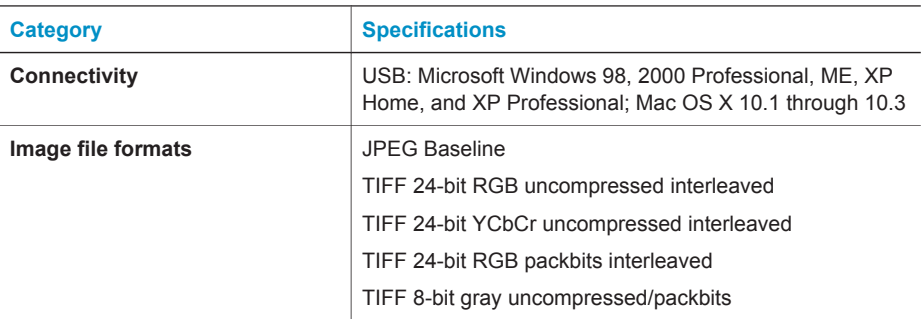

#### Chapter 5

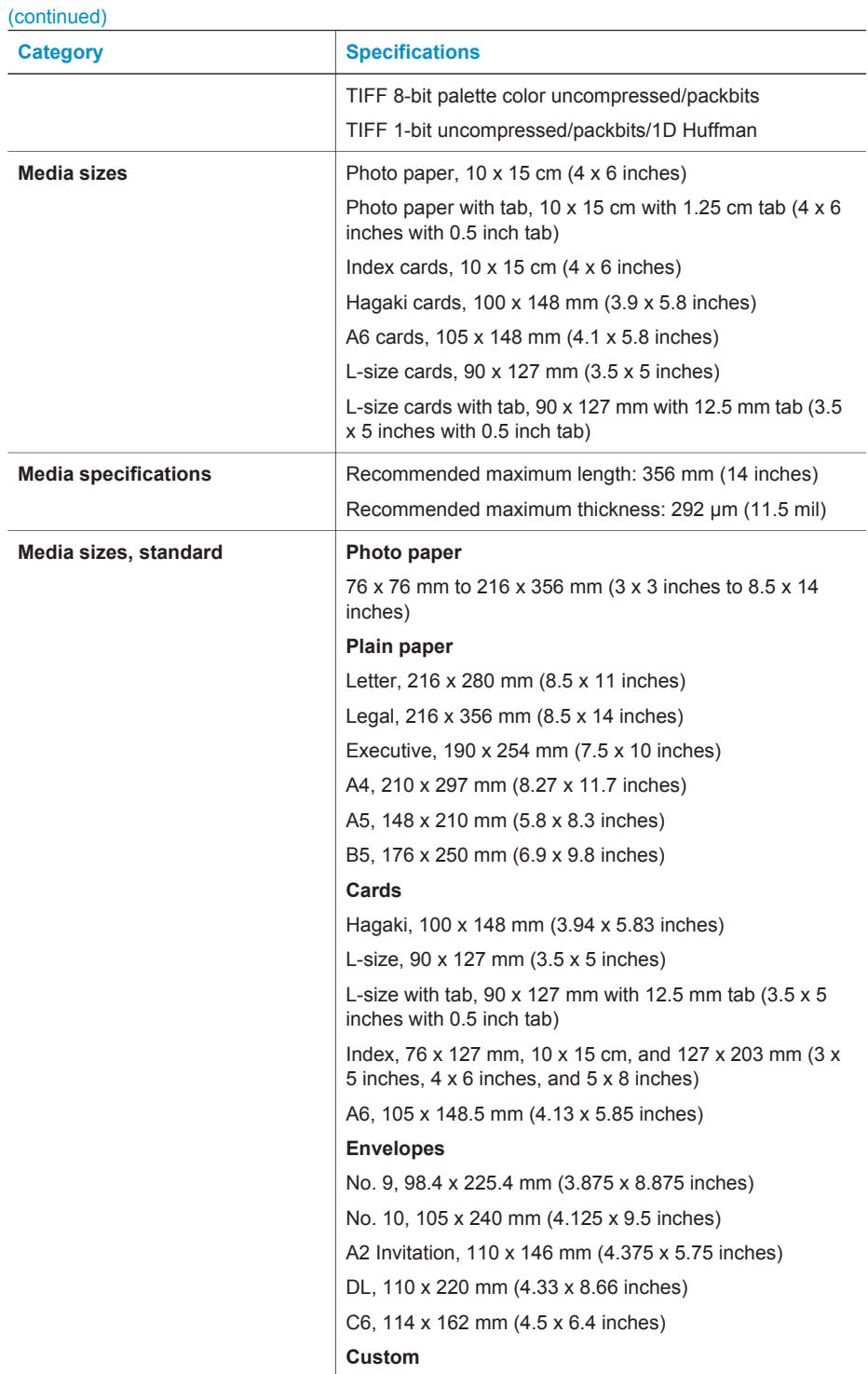

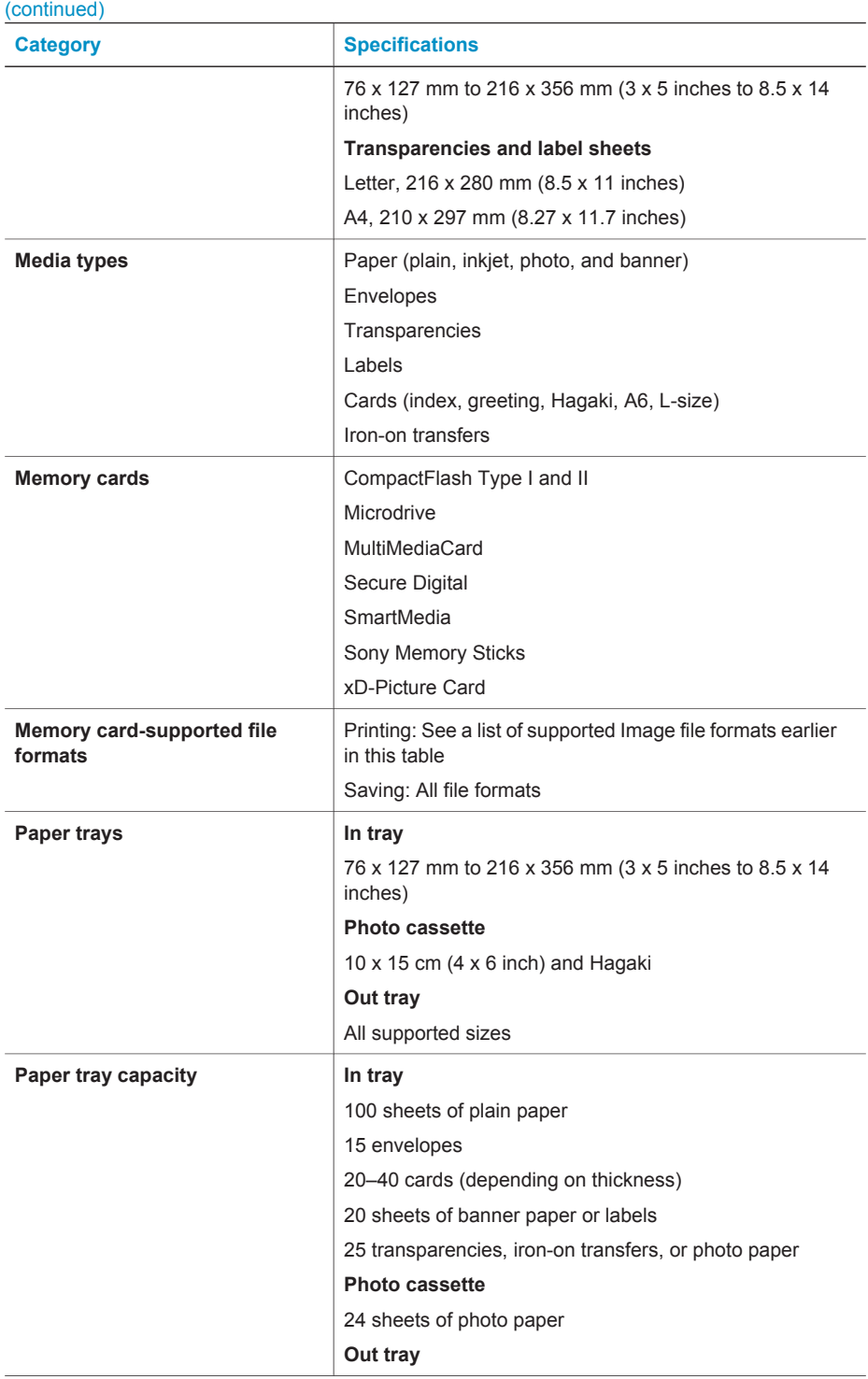

#### <span id="page-29-0"></span>Chapter 5

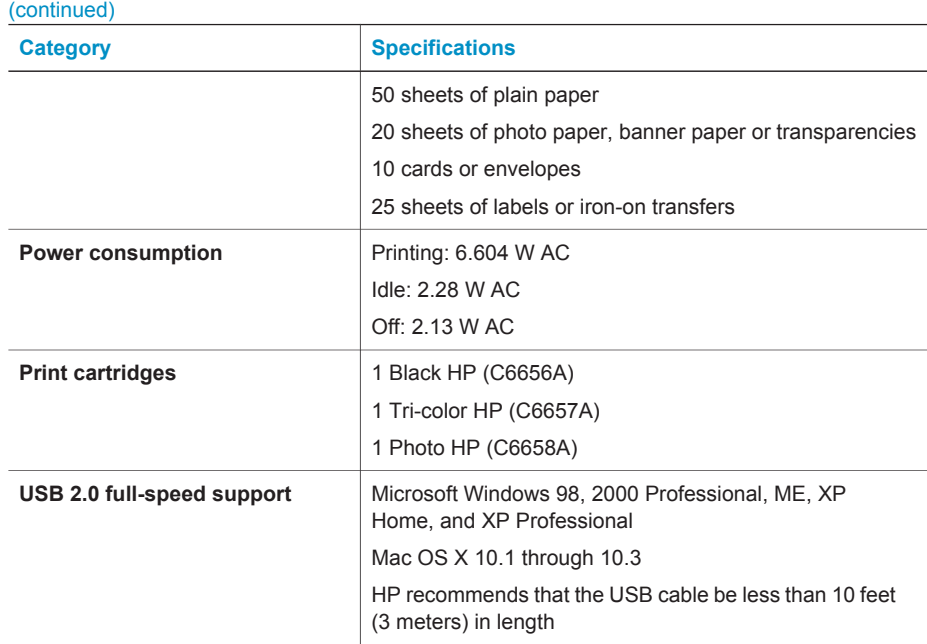

#### **Environmental statements**

Hewlett-Packard Company is committed to providing quality products in an environmentally sound manner.

#### **Protecting the environment**

This printer has been designed with several attributes to minimize impact on our environment. For more information, go to HP's Commitment to the Environment website at [www.hp.com/hpinfo/](http://www.hp.com/hpinfo/globalcitizenship/environment/) [globalcitizenship/environment/.](http://www.hp.com/hpinfo/globalcitizenship/environment/)

#### **Ozone production**

This product generates no appreciable ozone gas  $(O_3)$ .

#### **Energy consumption**

Energy usage drops significantly while in ENERGY STAR® mode, which saves natural resources and saves money without affecting the high performance of this product. This product qualifies for ENERGY STAR, which is a voluntary program established to encourage the development of energy-efficient office products.

ENERGY STAR is a U.S. registered mark of the U.S. EPA. As an ENERGY STAR partner, Hewlett-Packard Company has determined that this product meets the ENERGY STAR guidelines for energy efficiency. For more information, go to [www.energystar.gov.](http://www.energystar.gov)

#### **Paper use**

This product is suited for the use of recycled paper according to DIN 19309.

#### **Plastics**

Plastic parts over 24 grams (0.88 ounces) are marked according to international standards that enhance the ability to identify plastics for recycling purposes at the end of the printer life.

#### <span id="page-30-0"></span>**Material safety data sheets**

Material Safety Data Sheets (MSDS) can be obtained from the HP website at [www.hp.com/go/](http://www.hp.com/go/msds) [msds](http://www.hp.com/go/msds). Customers without Internet access should contact Customer Care.

#### **Recycling program**

HP offers an increasing number of product return and recycling programs in many countries, and partners with some of the largest electronics recycling centers throughout the world. HP conserves resources by reselling some of its most popular products.

This HP product contains lead in the solder, which may require special handling at the end of its life.

#### **Declaration of conformity**

According to ISO/IEC Guide 22 and EN 45014

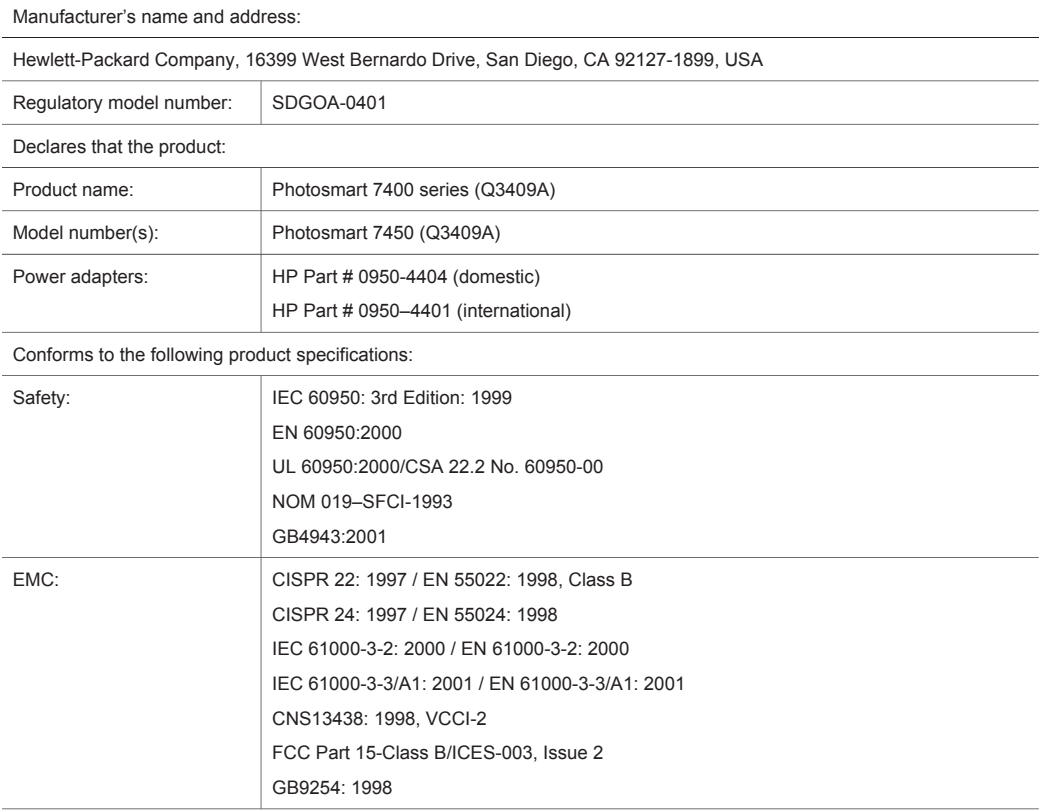

Supplementary Information:

The Product herewith complies with the requirements of the Low Voltage Directive 73/23/EEC and the EMC Directive 89/336/EEC and carries the CE marking accordingly.

European Contact for regulatory topics only: Hewlett Packard GmbH, HQ-TRE, Herrenberger Strasse 140, D-71034 Böblingen Germany. (FAX +49-7031-14-3143)